## 华谱系统"谱系图"功能使用说明书

<http://huapu.bigke.org/>

© 2019 合肥工业大学大知识研究院 bigke2016@gmail.com

## **1**、 登录华谱

1)打开浏览器,输入华谱系统网址:http://huapu.bigke.org,显示华谱系统界面, 点击右上方"登录"。

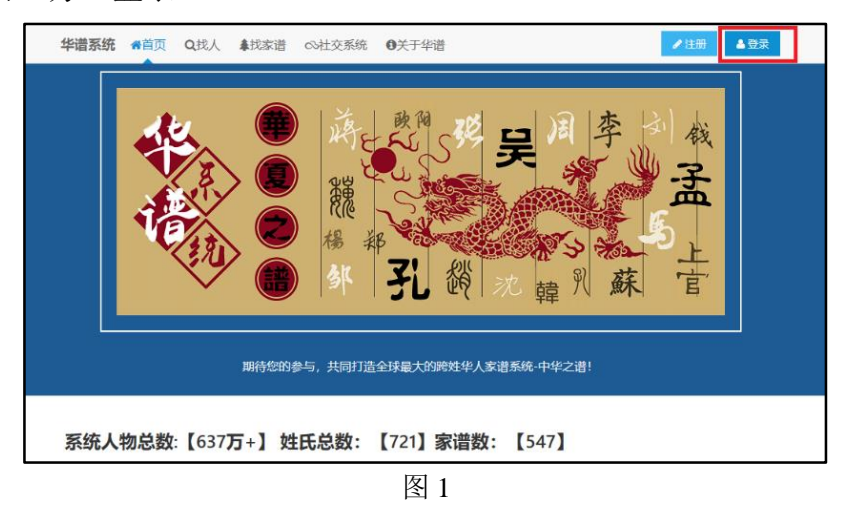

2) 按图中步骤依次输入用户"邮箱"和"密码",最后点击"登录"。

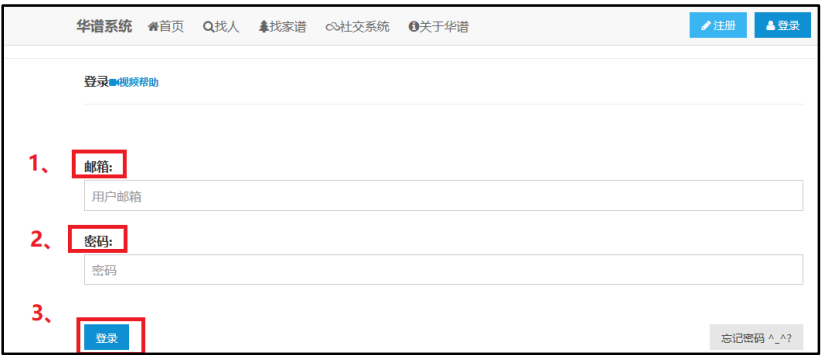

图 2

3)登录成功界面,右上方显示用户名即登录华谱系统成功。

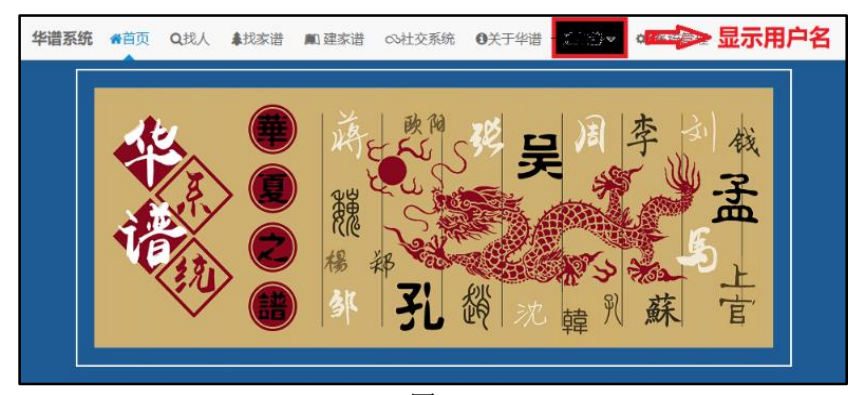

图 3

## **2**、 寻找家谱

1)点击"建家谱";

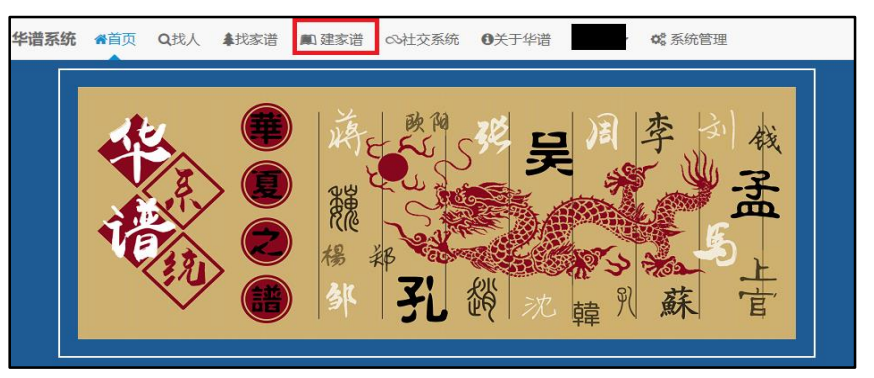

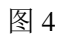

2)进入"建家谱"界面后,点击1、"我的家谱",或 2、"共建家谱"找到家谱;

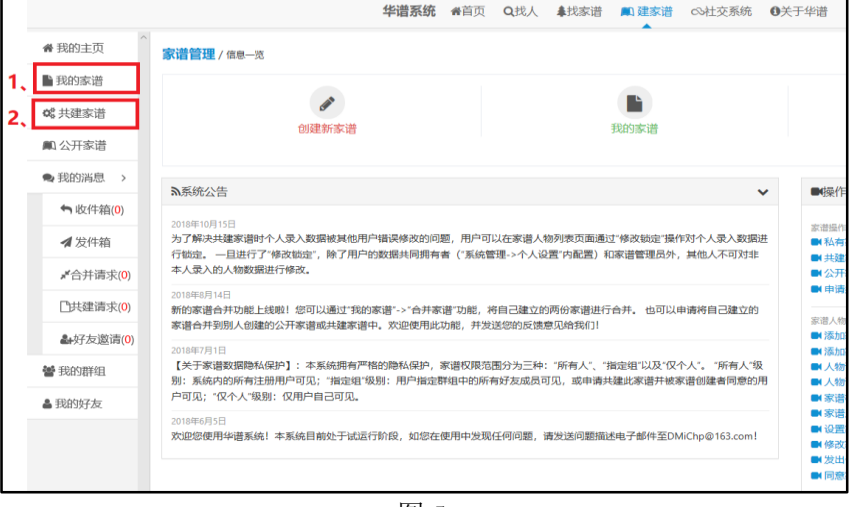

图 5

3)以"我的家谱"为例,点击后显示当前用户所创建的所有家谱。找到欲操作 的目标家谱,这里以"测试家谱"为例;

| 我的家谱 / 家谱列表<br>メ合并家選<br>十新盟<br>自删除 |                |      |                     |      |            |        |      |     |         |        |
|------------------------------------|----------------|------|---------------------|------|------------|--------|------|-----|---------|--------|
|                                    |                |      |                     |      |            |        |      |     |         | $\Box$ |
| $\Box$                             | 四川大竹观音镇曹氏家谱    | 969  | 2018-11-27 16:15:42 | 公开家谱 | 添加编辑删除     | 營 家谱人物 | ■ 编辑 | 自删除 | 2 谐系图导出 |        |
| $\Box$                             | <b>深化式家语</b>   |      | 2018-11-22 19:29:01 | 私有家谱 | 读 添加 编辑 删除 | 營 家谱人物 | ■ 编辑 | 自删除 | 2 谐系图导出 |        |
| $\Box$                             | 山东冠县曹姓         | 1099 | 2018-11-11 17:32:39 | 私有家谱 | 读版加编辑删除    | 營 家谱人物 | 区 编辑 | 自動除 | 时 谱系图导出 |        |
| $\Box$                             | 山东省平阴县东阿镇小屯村曹氏 | 1174 | 2018-11-11 13:52:56 | 公开家谱 | 添加编辑删除     | 營 家谱人物 | 区 编辑 | 自動除 | 时 谐系图导出 |        |
| $\Box$                             | 曹氏贵州锦屏铜鼓分支     | 1322 | 2018-10-18 22:53:03 | 公开家谱 | 添加编辑删除     | 營 家谱人物 | 区编辑  | 自動除 | け 谱系图导出 |        |

图 6

**3**、 打印家谱

1) 点击"谱系图导出"如图 7,弹出界面如图 8;

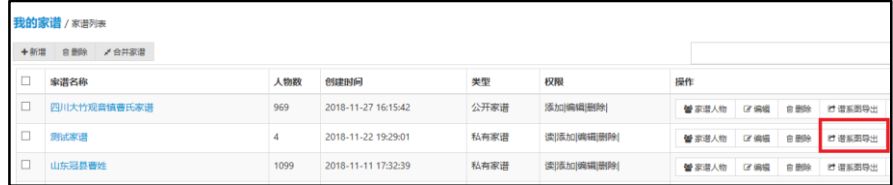

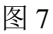

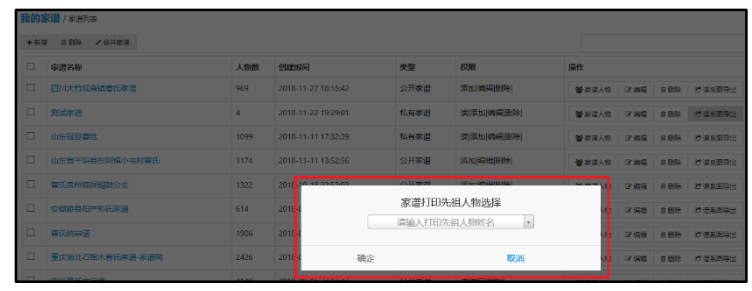

图 8

2) 输入待打印家谱的先祖人物姓名,选择后点击"确定"如图 9;

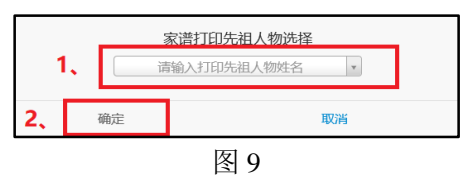

3) 等待家谱生成, 如图 10。

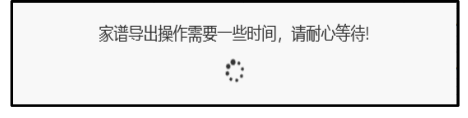

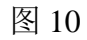

4) 生成完成后浏览器(以 Chrome 浏览器为例)会弹出家谱文件窗口,如图 11;

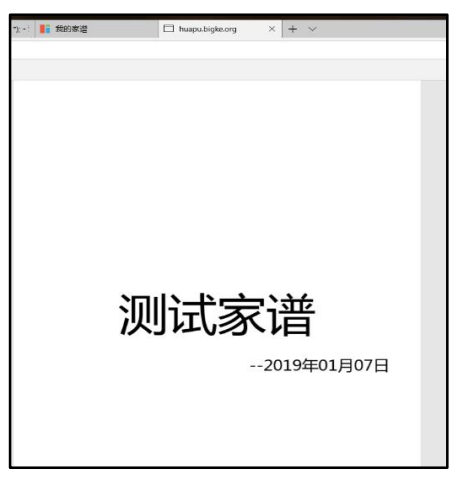

图 11

5) 家谱文件保存, 鼠标右键点击浏览器中家谱文件, 如图 12 所示。

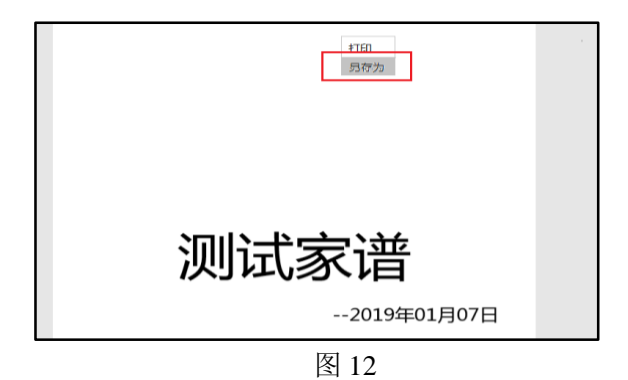

6) 点击 "另存为"按钮后弹出保存界面框如图 13,依次选择文件保存路径, 文件保存名,点击"保存"即可实现家谱文件保存;

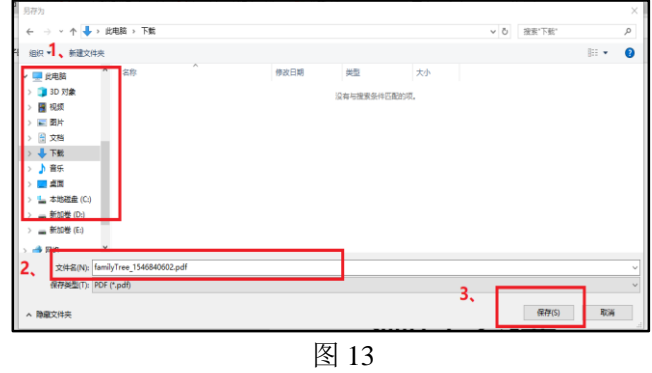